## **Ministère de l'Education Nationale - Académie de Grenoble - Région Rhône-Alpes**

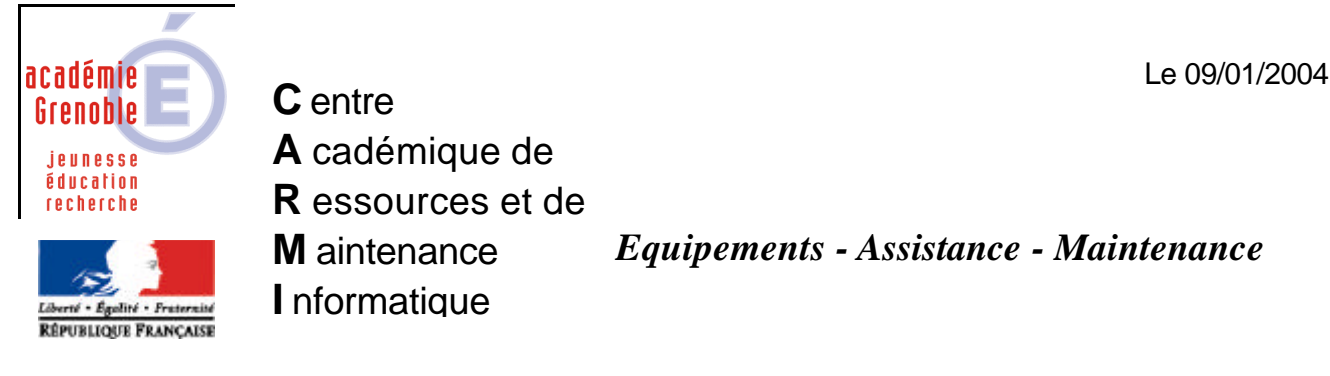

Code fichier : NewCarte-Ghost.doc

# Intégrer de nouvelles cartes réseau au niveau de la console GHOST.

L'**objet** de ce document est de vous donner la marche à suivre pour intégrer durablement un nouveau modèle de carte réseau au niveau de la console, afin que toute nouvelle machine possédant ce type de carte réseau soit automatiquement reconnue. Dans la pratique, cela revient à créer un dossier par nouveau modèle de carte réseau (ce dossier contenant tous les éléments spécifiques à la carte réseau).

Lorsque l'on installe le client Ghost sur une station, la machine est automatiquement reconnue au niveau de la console et l'on voit apparaître une icône correspondant à cette machine dans le dossier : *"Groupes de machine" --- "Default"*

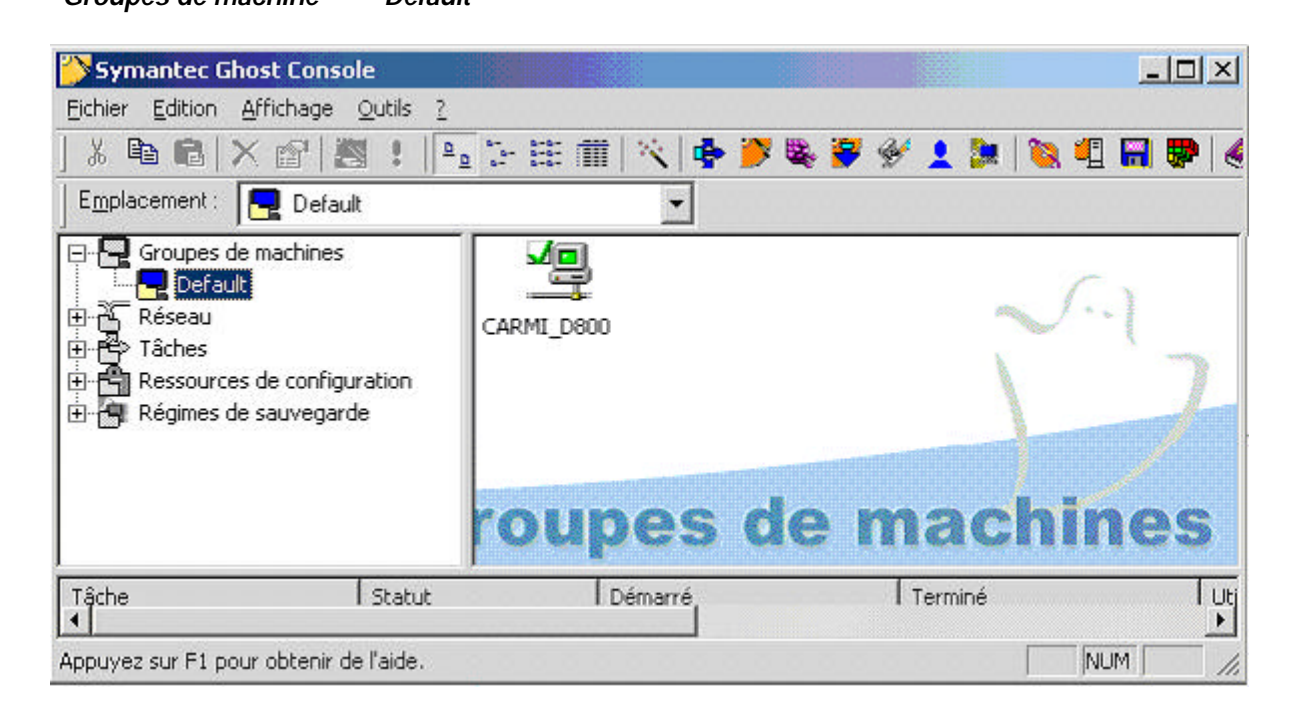

Si l'on regarde les propriétés de la carte réseau affectée à cette machine *(Clic droit sur la machine + Propriétés + onglet "client")*, il est possible, comme ici, que la carte réseau ne soit pas reconnue par la console, et il nous est donc nécessaire de spécifier manuellement le type de carte réseau.

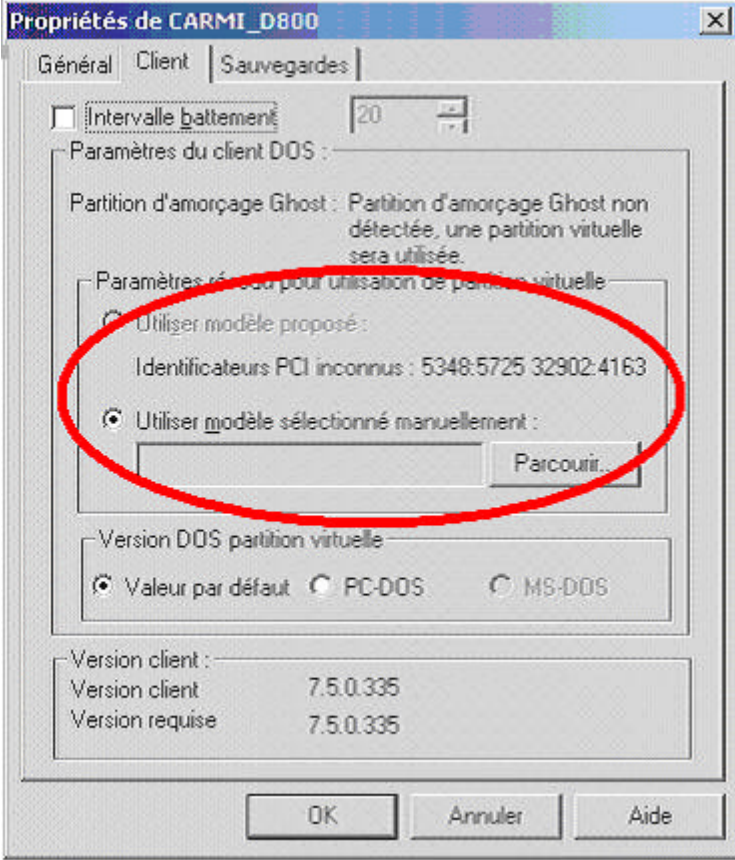

Pour définir manuellement le modèle, il est possible d'effectuer une sélection dans la liste des cartes proposées *(certains pilotes sont multicartes)*, mais dans la pratique, le modèle est inconnue et il faut définir un nouveau modèle.

A cette étape, nous allons noter précieusement l'information *"5348:5725"* qui apparaît dans l'image ci-dessus au niveau de la ligne "Identificateurs PCI inconnus". Nous y reviendrons un peu plus loin.

Pour le moment, définissons un nouveau modèle de carte puisque dans notre cas, la carte réseau de notre nouvelle machine ne fait pas partie des modèles reconnus en standard par la console. Cliquer sur *"Parcourir"*, puis *"Edition"*, puis *"Ajouter"*

seau l

 $\vert x \vert$ 

 $\mathbf{r}$ 

Aide

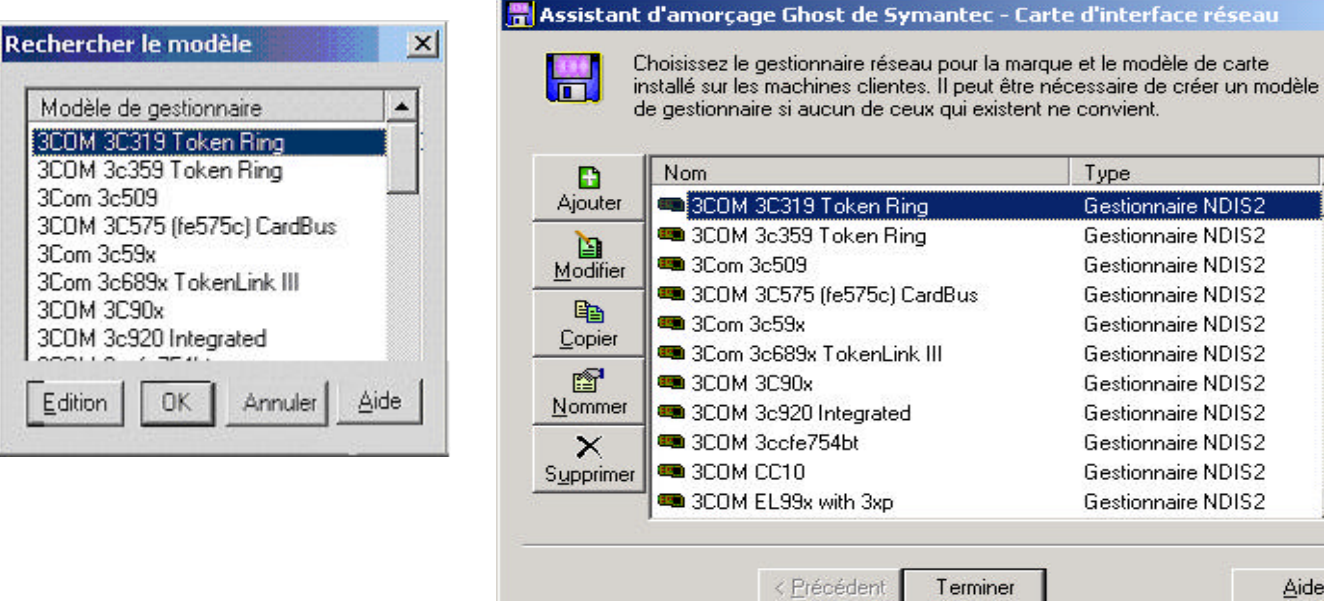

## Sur l' écran suivant, nous allons en général sélectionner le *"Gestionnaire NDIS2"*

*(l'autre option dépend en fait de la nature des éléments fournis par le constructeur que nous avons à notre disposition)*

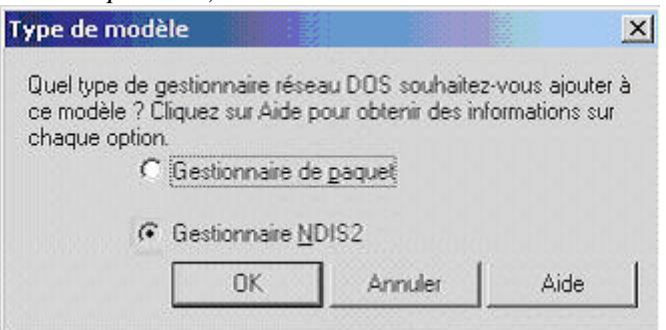

#### Nous arrivons à cet écran …

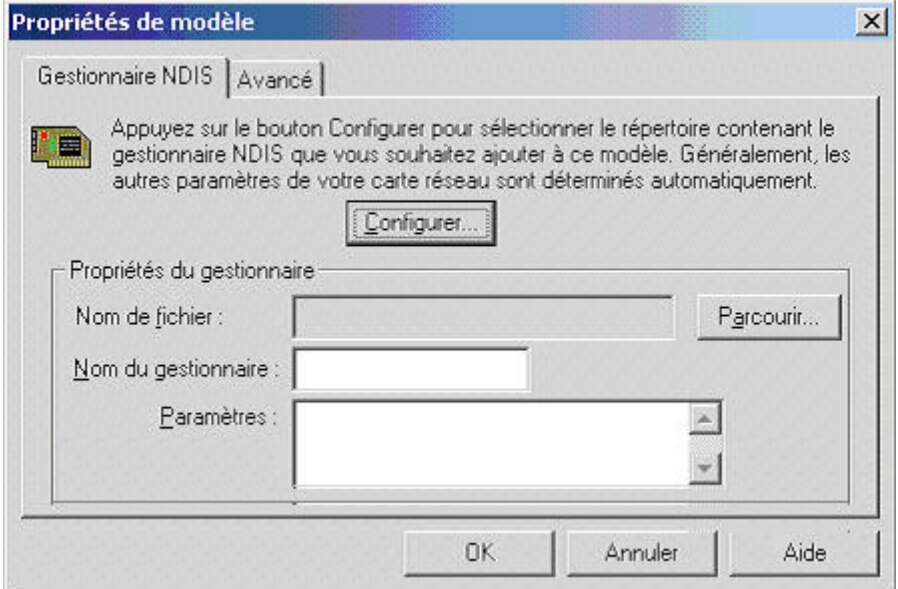

… que nous allons compléter de la manière suivante :

- Dans *"Nom de fichier"*, sélectionner (via *"Parcourir")* le fichier *xxx.Dos* fournit par le constructeur
- Dans *"Nom du gestionnaire"*, renseigner l'information extraite de la ligne (*DriverName = "B57\$"*) du fichier *"Protocol.ini"* fournit par le constructeur
- Dans *"Paramètres"* nous ne mettrons rien, sauf si nous y sommes contraint (comme par exemple pour forcer la carte à 10Mb dans certains cas très précis où le matériel ou les configurations posent problème).

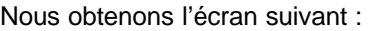

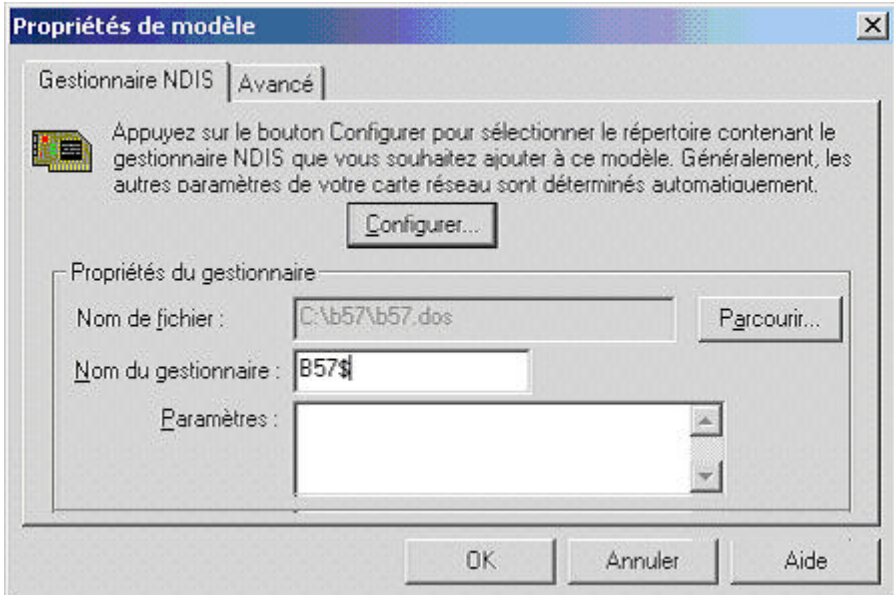

Après avoir cliqué sur "Ok", un écran nous invite à indiquer le nom de la carte nouvellement crée :

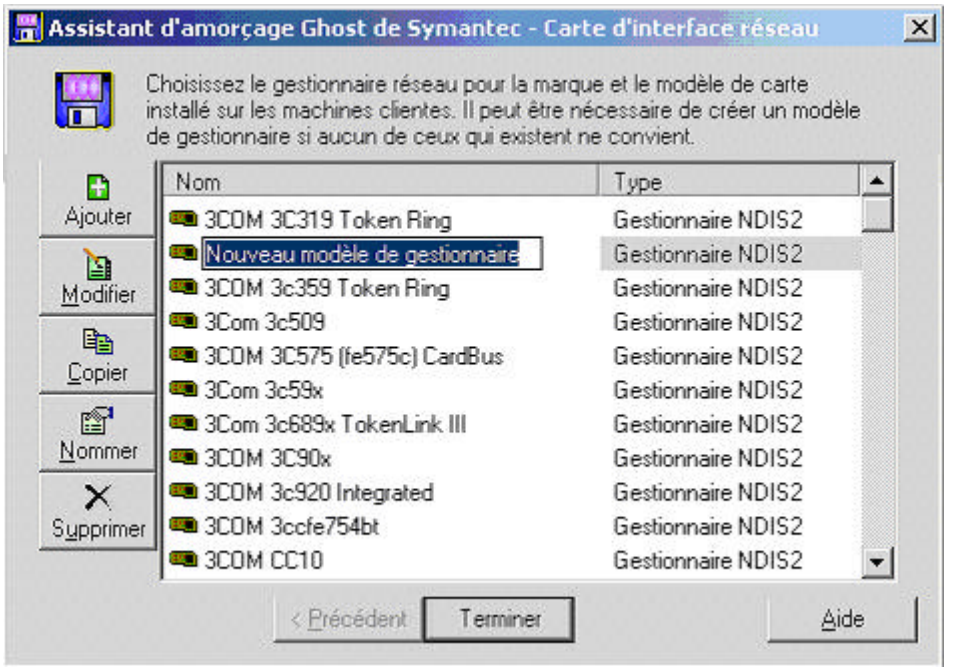

Pour obtenir le nom exact de la carte, il est préférable de regarder sur la station directement dans *"Gestionnaire de périphérique"*, afin d'obtenir le nom exact fournit par Windows pour la carte réseau.

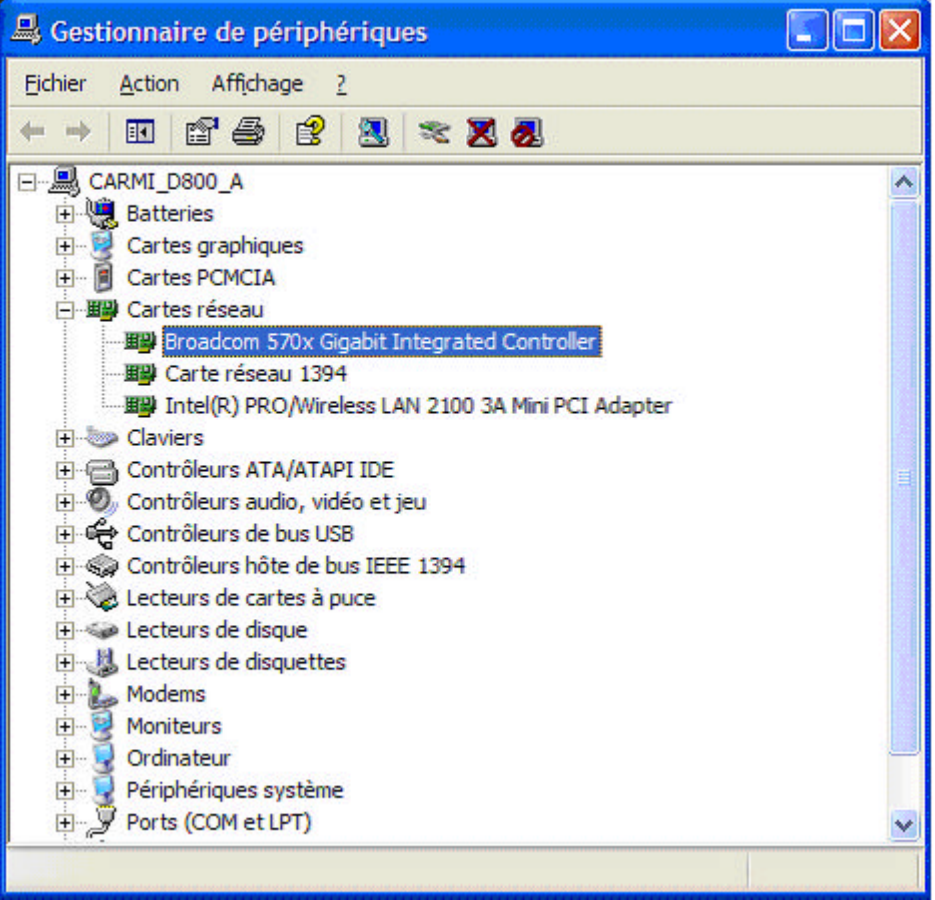

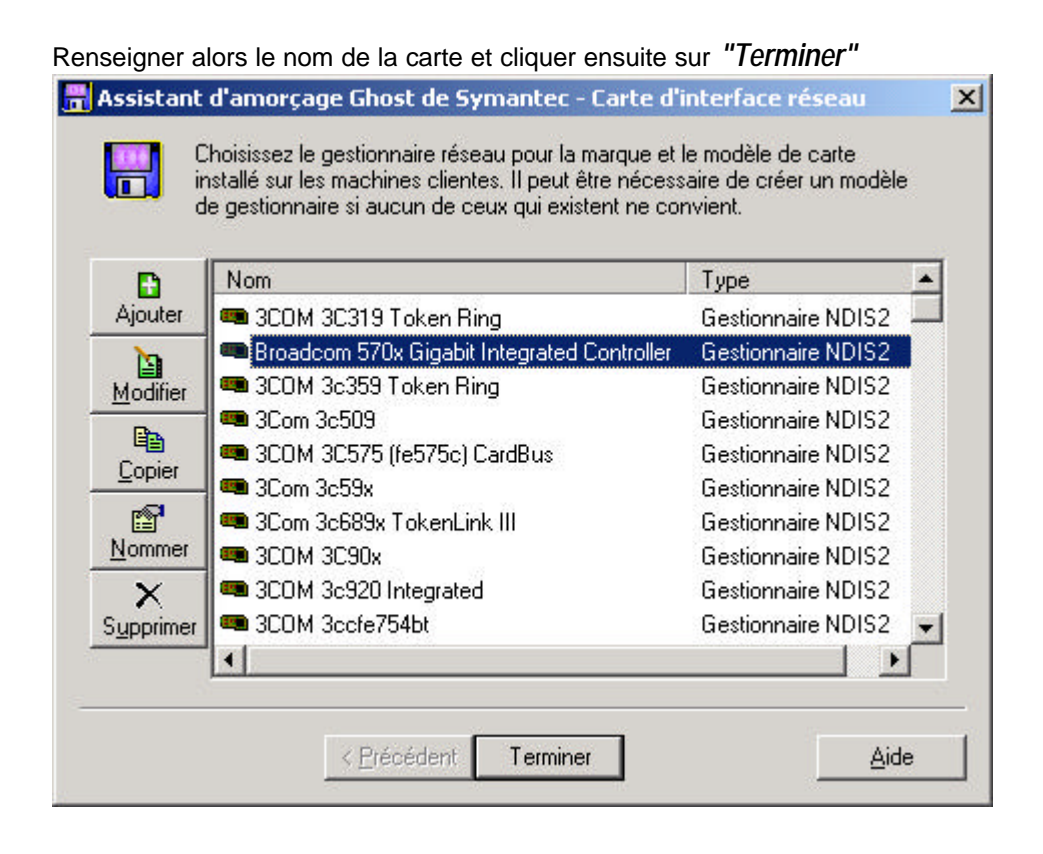

#### Sélectionner alors dans la liste la carte nouvellement crée :

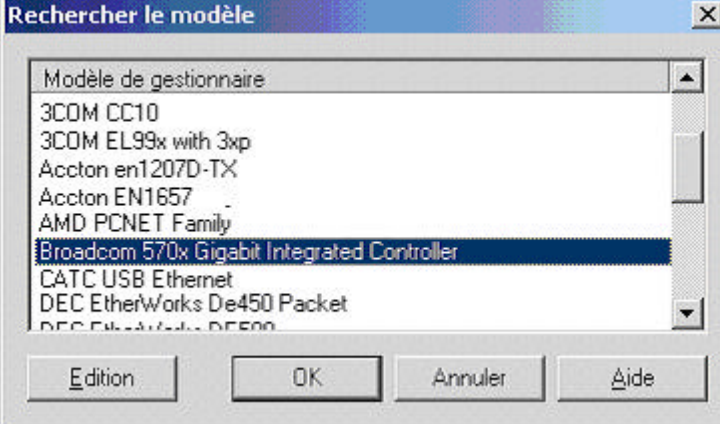

Cliquer sur *"Ok"* et nous voilà à présent avec la nouvelle carte réseau affectée à notre machine.

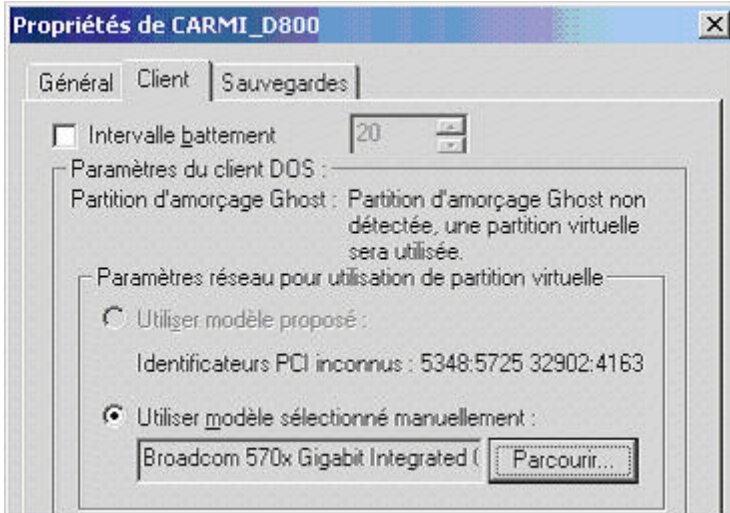

A ce stade les différentes opérations depuis la console vers la station devraient fonctionner correctement. Cependant, notre préoccupation à présent est de faire en sorte que la console soit en mesure d'effectuer automatiquement la détection de ce nouveau modèle de carte réseau pour les futures machines équipée de ce modèle de carte.

Nous allons donc chercher dans l'arborescence du disque système, un dossier nouvellement créé correspondant au nouveau modèle de carte que nous venons d'ajouter.

Sur un serveur Windows 2000 ce dossier se trouve à l'emplacement :

*"C:\Documents and Settings\All Users\Application Data\Symantec\Ghost\Template"*

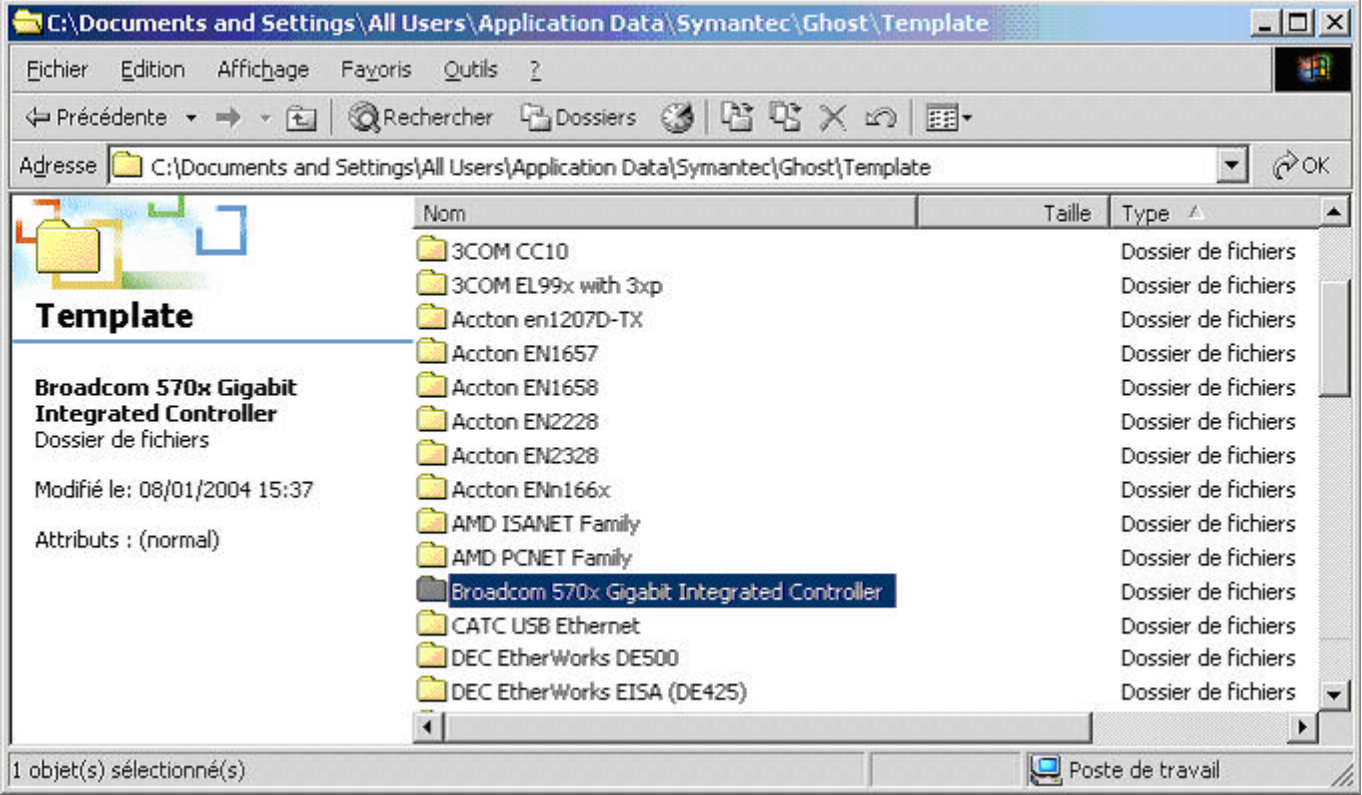

Nous allons ensuite, dans ce dossier, éditer le fichier *"mcassist.cfg"* …

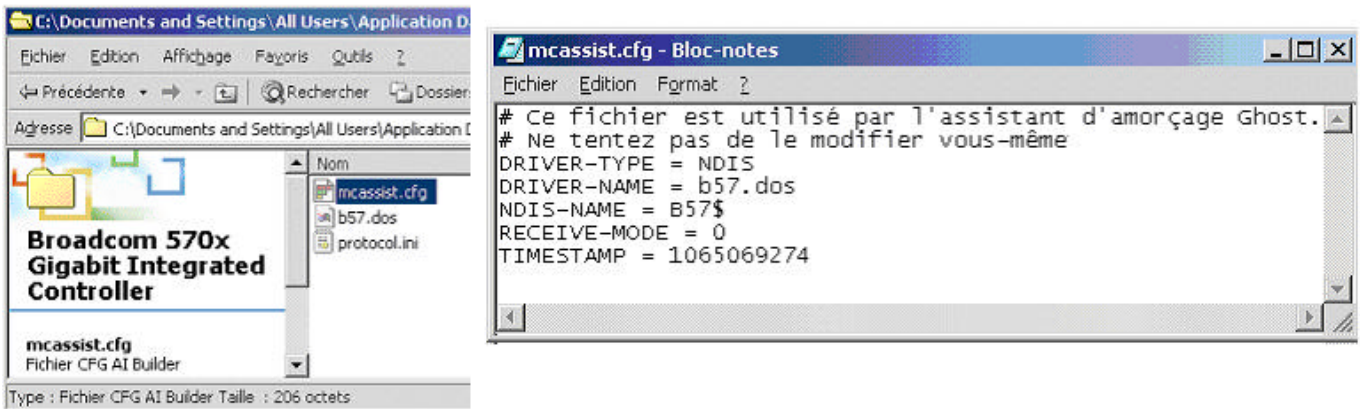

… et y ajouter la ligne suivante : *PCI-TAG = 14E4 165D : Broadcom 570x Gigabit Integrated Controller\$*

```
RECEIVE-MODE = 0
TIMESTAMP = 1065069274
PCI-TAG = 14E4 165D : Broadcom 570x Gigabit Integrated Controller$
```
### **La question est bien évidemment de savoir : comment obtenir cette ligne ?**

Il y a en fait 3 informations à obtenir pour créer cette ligne, appelons les *Info-1*, *Info-2* et *Info-3*. ce qui nous donne *PCI-TAG = Info-1 Info-2 : Info-3\$*

*"Info-3"* correspond au libellé de la carte réseau, ce même libellé que nous avons extrait dans le gestionnaire de périphérique de la station de travail.

Pour *"Info-1"* et *"Info-2*" :

Souvenons-nous de l'information que nous avons mise de coté au tout début, à savoir : *"5348:5725"*

En fait :

- *"Info-1"* correspond à la valeur *5328* traduite en Hexadécimal, ce qui donne *14E4*
- *"Info-2"* correspond à la valeur *5725* traduite en Hexadécimal, ce qui donne *165D*

*Dans le détail, pour effectuer cette conversion, lancer la calculatrice Windows (dans Démarrer/Programmes/Accessoires), et passer en mode scientifique, Cocher Déc (pour Décimal), taper 5328 et sélectionner Hex (pour Hexadécimal) Nous obtenons alors la valeur 14E4*

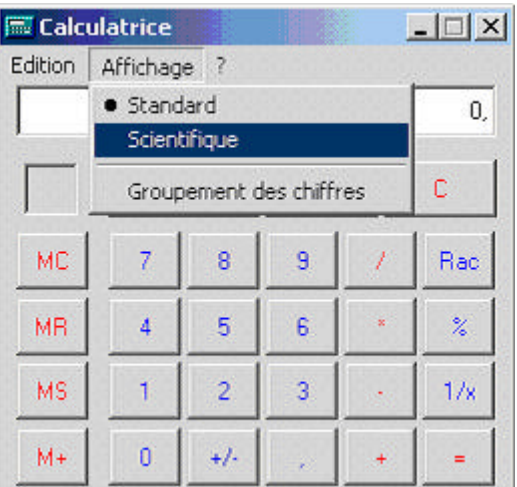

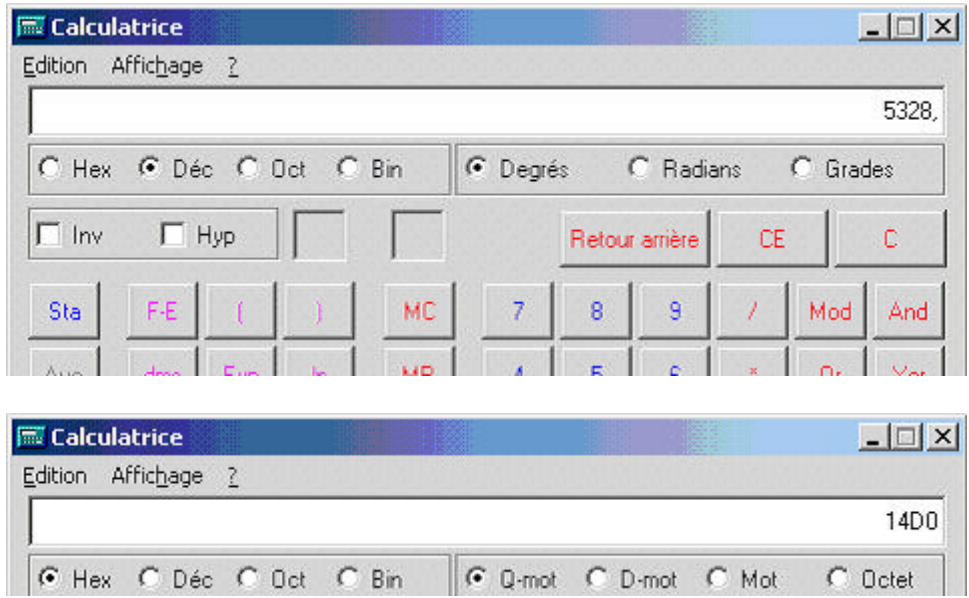

Il ne nous reste plus à présent qu'a enregistrer le fichier "mcassist.cfg"

A présent, si nous installons le client Ghost sur une nouvelle station (équipée de ce nouveau modèle de carte), la console détectera la station et sera en mesure de lui affecter automatiquement le nouveau modèle de carte. Nous aurons donc directement l'écran suivant dans les propriétés de la station :

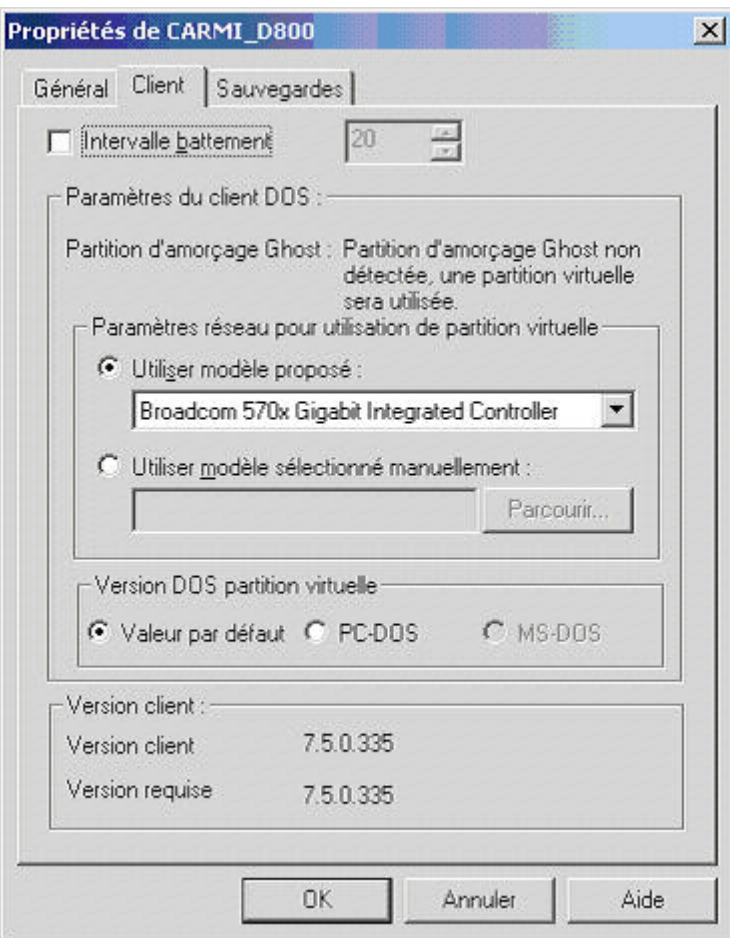

Les dossiers correspondants au nouveaux modèles de cartes rencontrés sur site seront progressivement centralisés et disponible sur le site http://ac-grenoble.fr/assistance-logicielle , afin de mutualiser le travail réalisé par les différents intervenants de terrain.

Il nous reste à attirer votre attention sur le fait qu'il existe dans la console Ghost une option LiveUpdate, tout comme pour NAV-Corporate. Cette option est accessible à partir du « ? » situé dans les menus. Cette mise à jour permet d'ajouter de nouveaux drivers et pourrait éventuellement solutionner votre problème plus directement. Tout dépend de la fréquence des mises à jour effectuées par Symantec.